# Using Task Scheduler on <sup>a</sup> Windows 2008 Server

July 17, 2012

Copyright © 2012 by World Class CAD, LLC. All Rights Reserved.

# Scheduling Regular Tasks

We can schedule server reboots, disk cleanup and other custom events daily, weekly or monthly using the Task Scheduler.

On the Start menu, we can type Task Scheduler and select it from the Programs list.

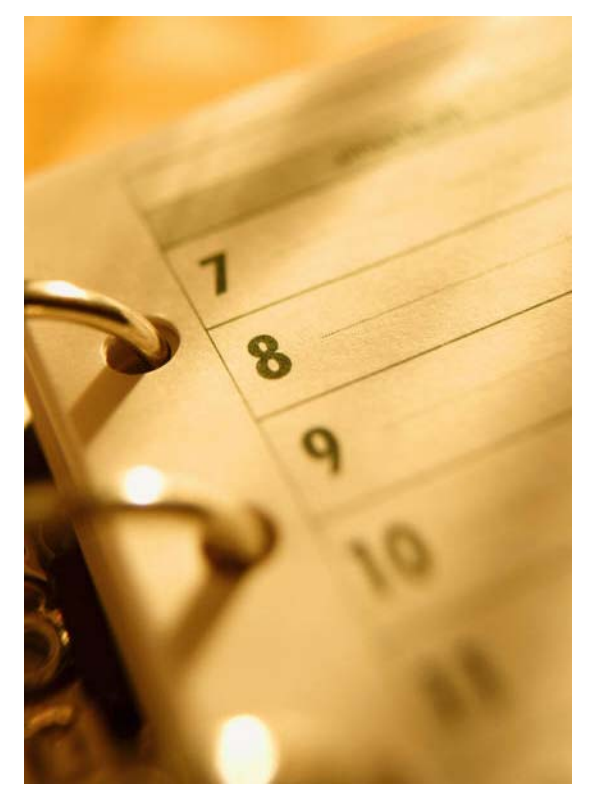

# The Task Scheduler Window

The Task Scheduler window will open and we can select Create Basic Task on the right pane.

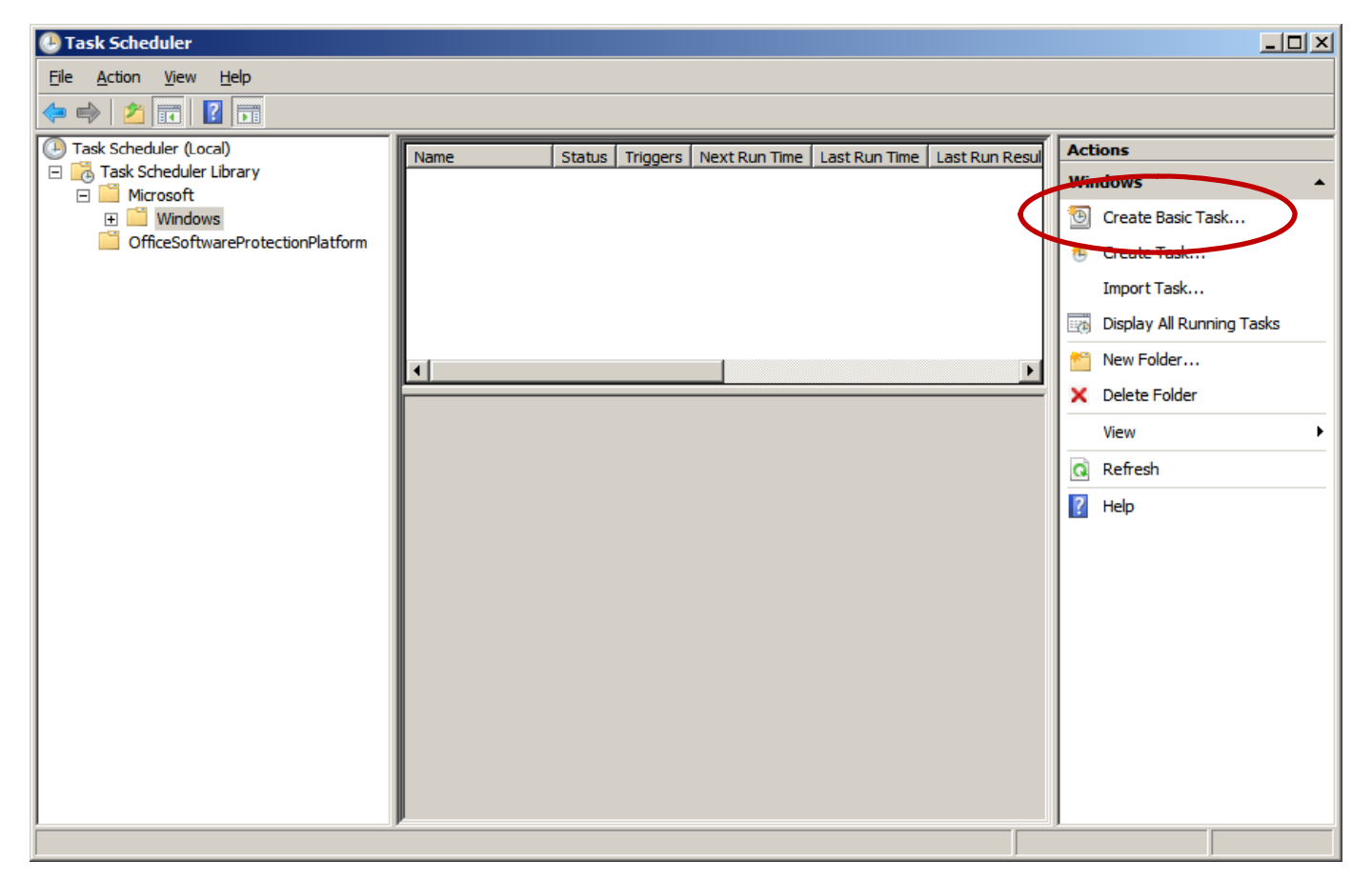

### Create <sup>a</sup> Basic Task

The Create Basic TaskWizard window willopen and we should write the name of therudimentary task such as Reboot server. Wealso add <sup>a</sup> description in the textbox belowexplaining the job.

We then press the Next button tocontinue.

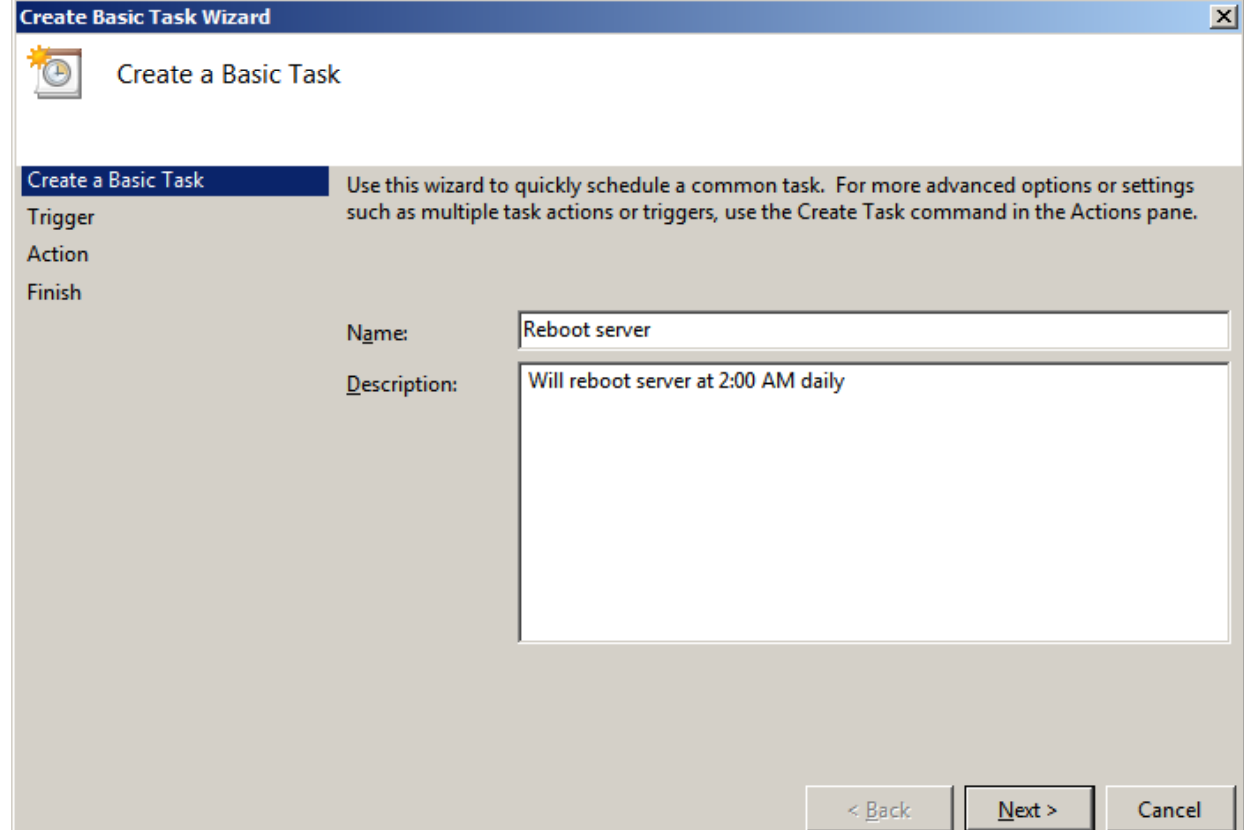

# Task Trigger

The next windowshowing the period that we want the taskto appear. Many task will happen daily, but we can also chooseweekly, monthly or when the computer starts. We will force <sup>a</sup>reboot dail daily so Windows Updates who need the system to restart can becomeeffective.

We push the Next button to advance.

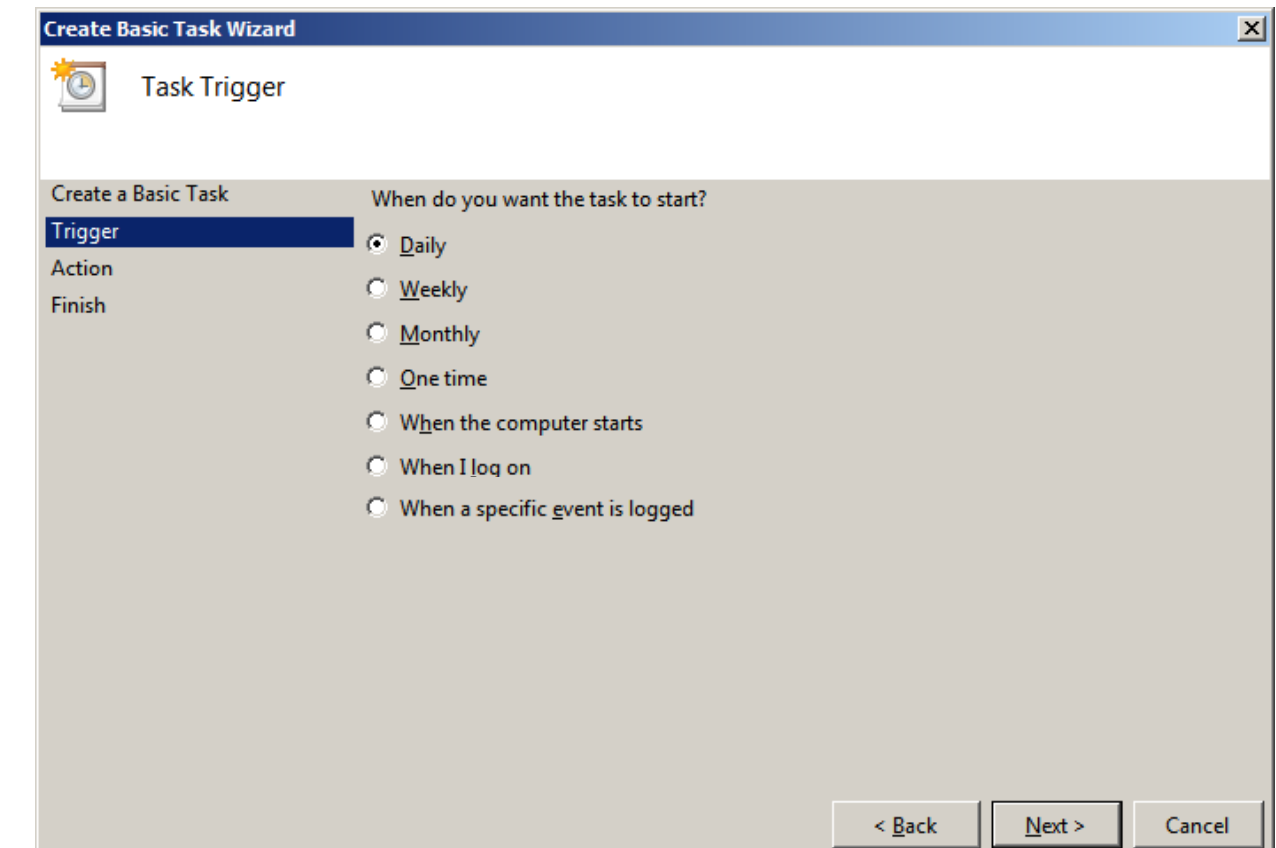

# Daily Window

With most instances, we will start the taskon the day we program it, but we can offset the date if we wish. We set theforced reboot to 2 AMin the morning and we will have it occur every day afterward.

We choose the Nextbutton to go on.

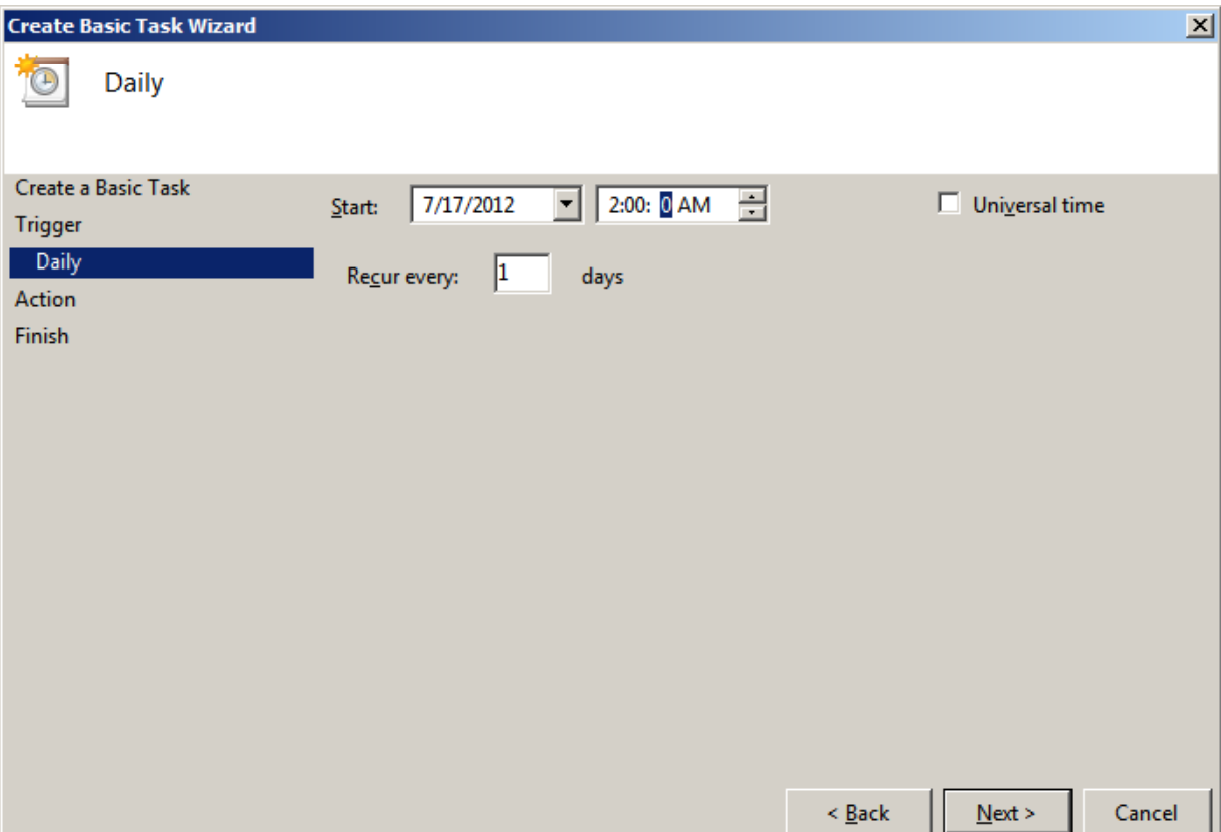

### Action Window

The next dialog box will allow us to opt to start <sup>a</sup> program, send an email or display <sup>a</sup> message. We will start <sup>a</sup> program so we leave the radial button setas is.

We can set an actionto display <sup>a</sup> message prior to <sup>a</sup> forced restart if we desire.

We push the Next button to advance.

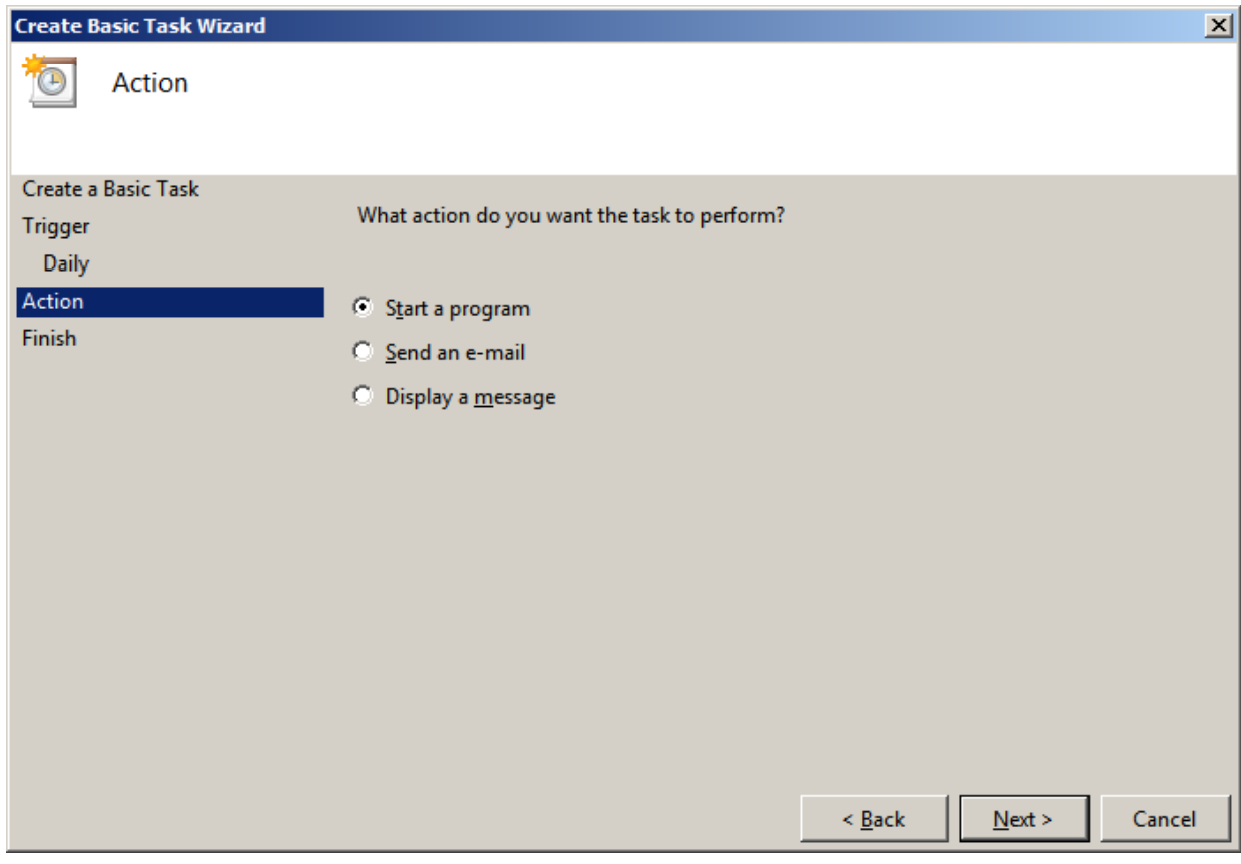

### Start a Program Window

We select the batch file we made torestart the server. Wesaved the Reboot.batfile in the C:Windows, System32 folder.

We press the Next button to carry on.

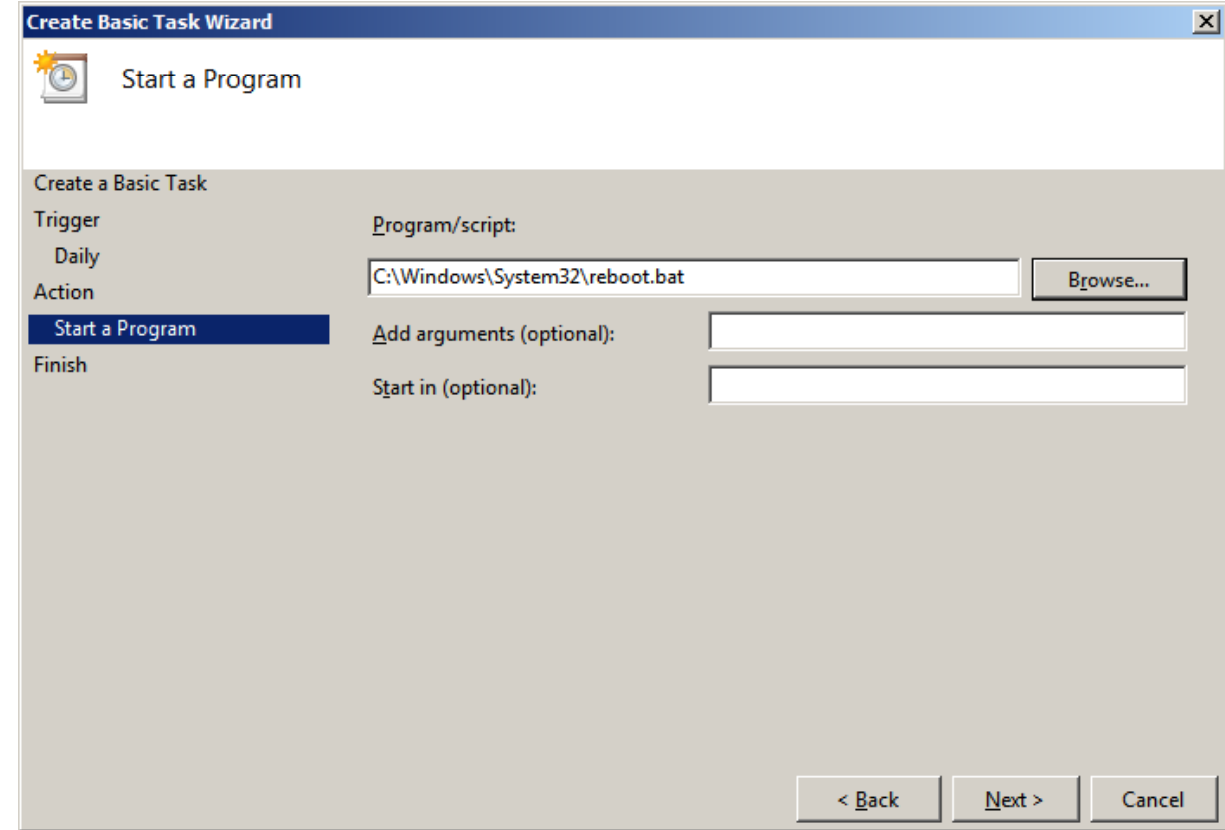

### Summary Window

Finally, the Summary will show the task wescheduled. We annotatethe Open the Properties dialog box checkbox and we press the Finish button.

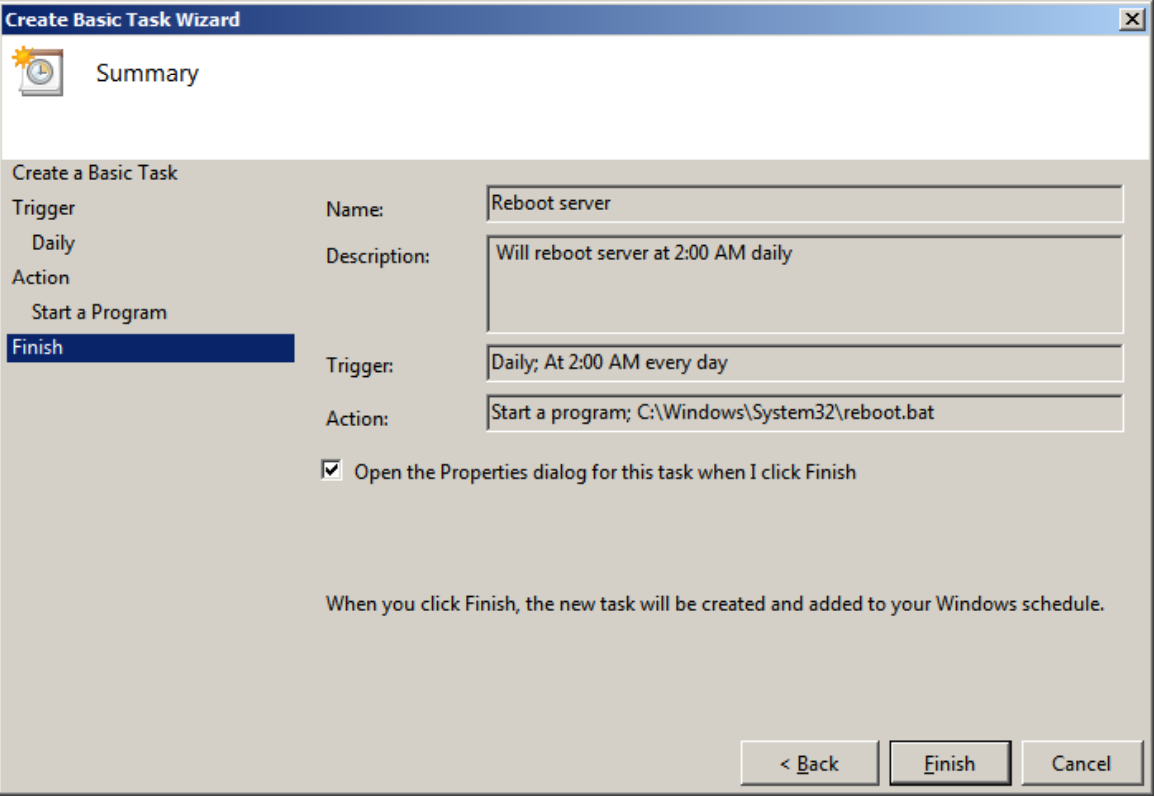

#### Reboot Server Properties – General Tab

The task schedulerproperties window opens for that specific task. On the Generaltab of the Reboot Server Properties window, we can alter the description of the task. We can alsochange the security settings that allow the job to run.

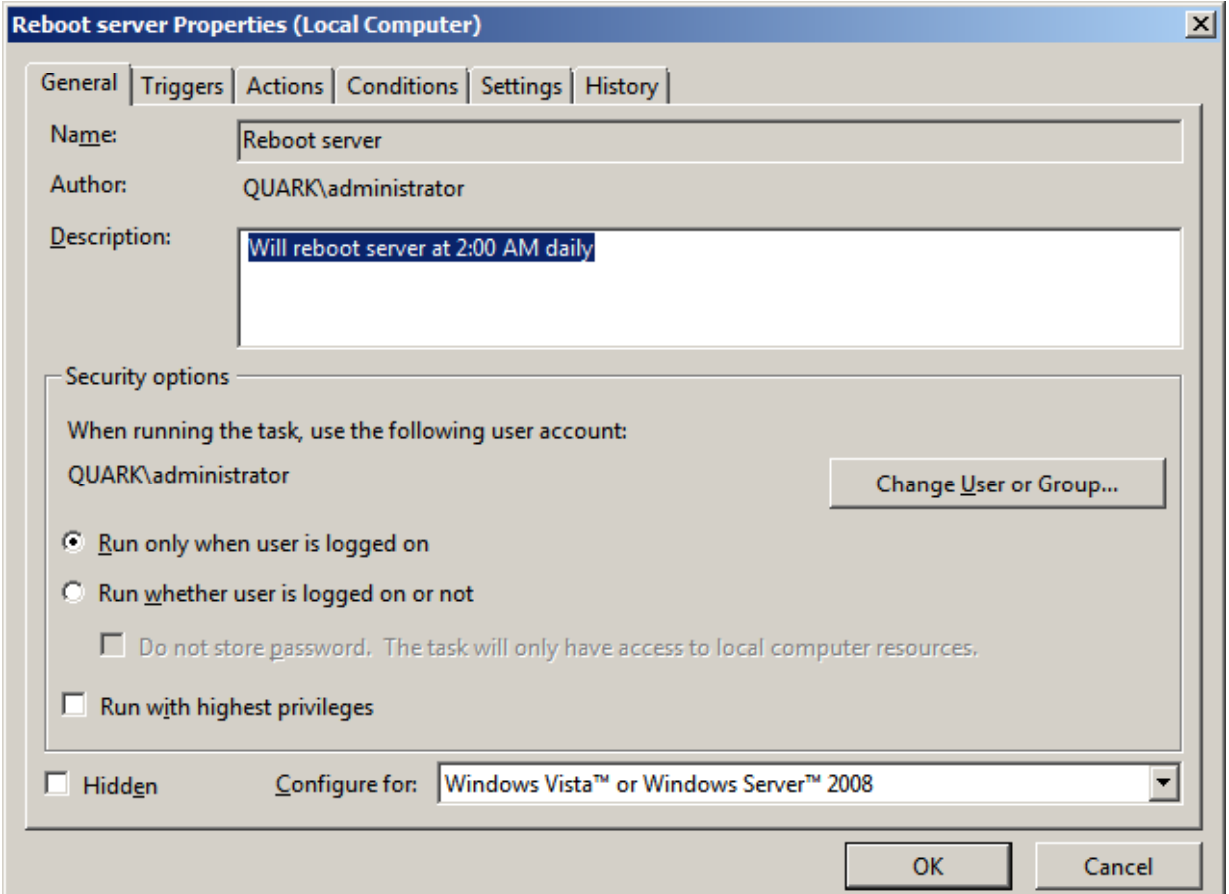

#### Reboot Server Properties – Triggers Tab

On the Triggers tab of the Reboot ServerProperties window, we can edit the period and time of the event. We can also delete the trigger if we wish.

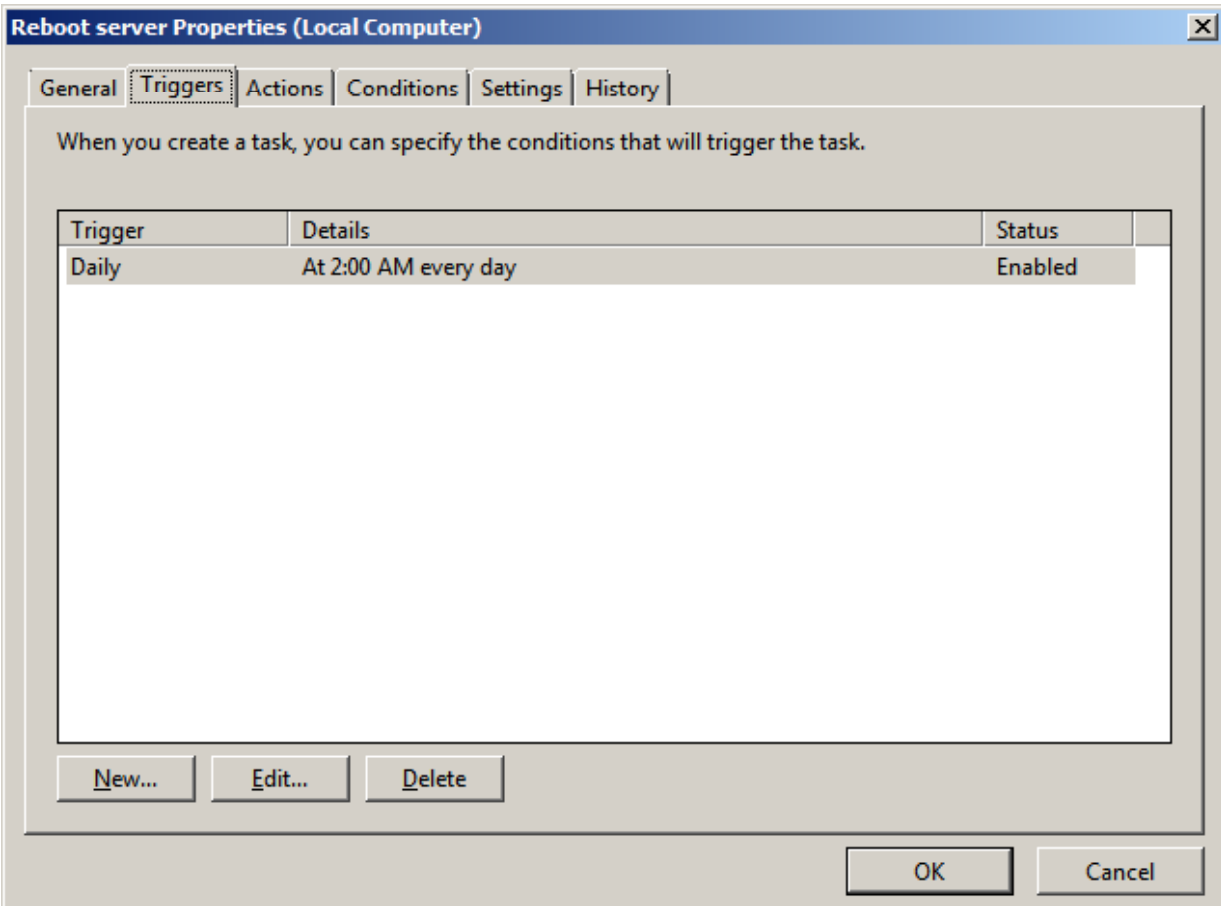

#### Reboot Server Properties – Actions Tab

On the Actions tab ofthe Reboot ServerProperties window, we can edit the start aprogram, send an email or send amessage for the action. We can selecta different batch file if we are editing the task. We can alsodelete the action if wewish.

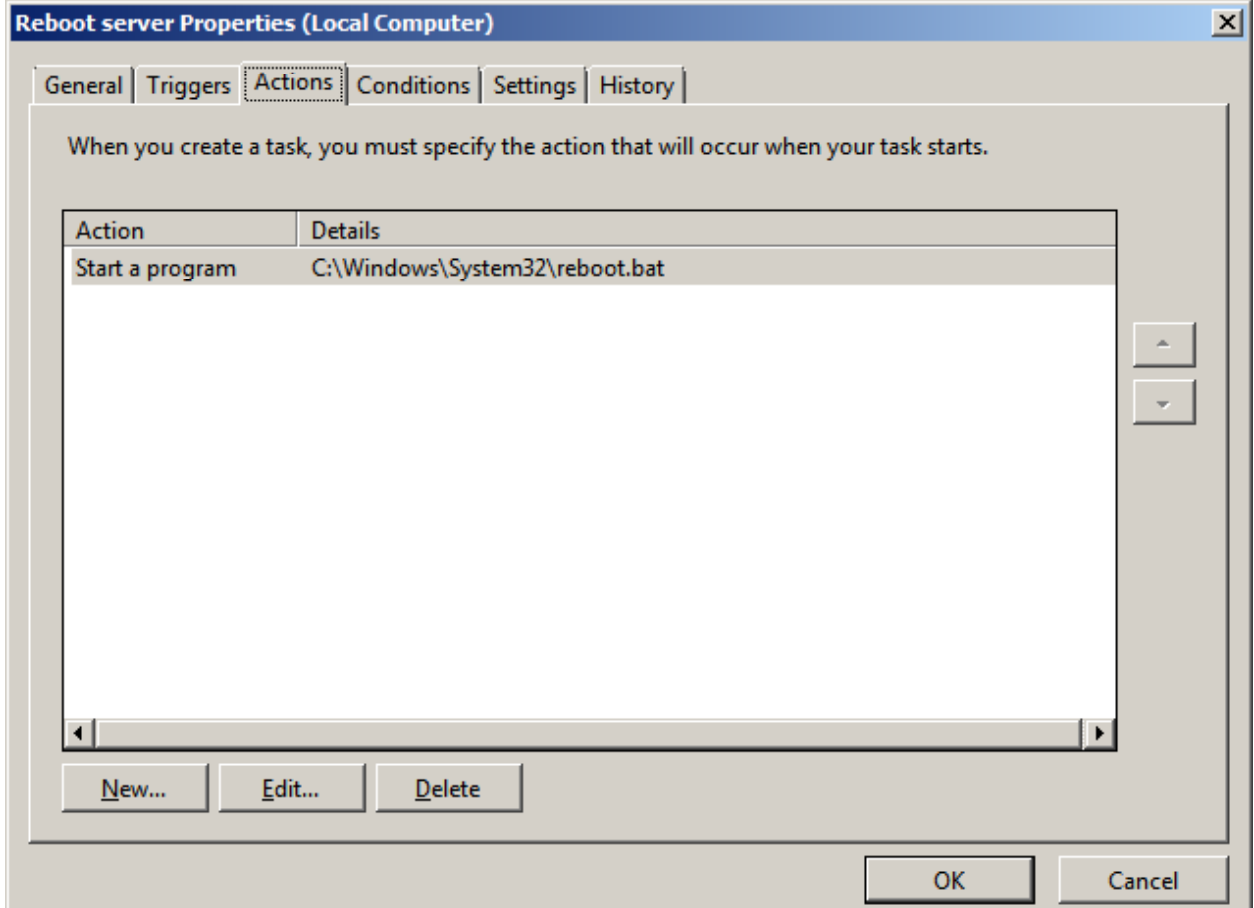

#### Reboot Server Properties – Conditions Tab

On the Conditions tabof the Reboot ServerProperties window, we can set situationssuch as waking the computer, monitoring the type of power such as regular AC or battery power. Presently, the reboot will happen if the server is on normal ACpower.

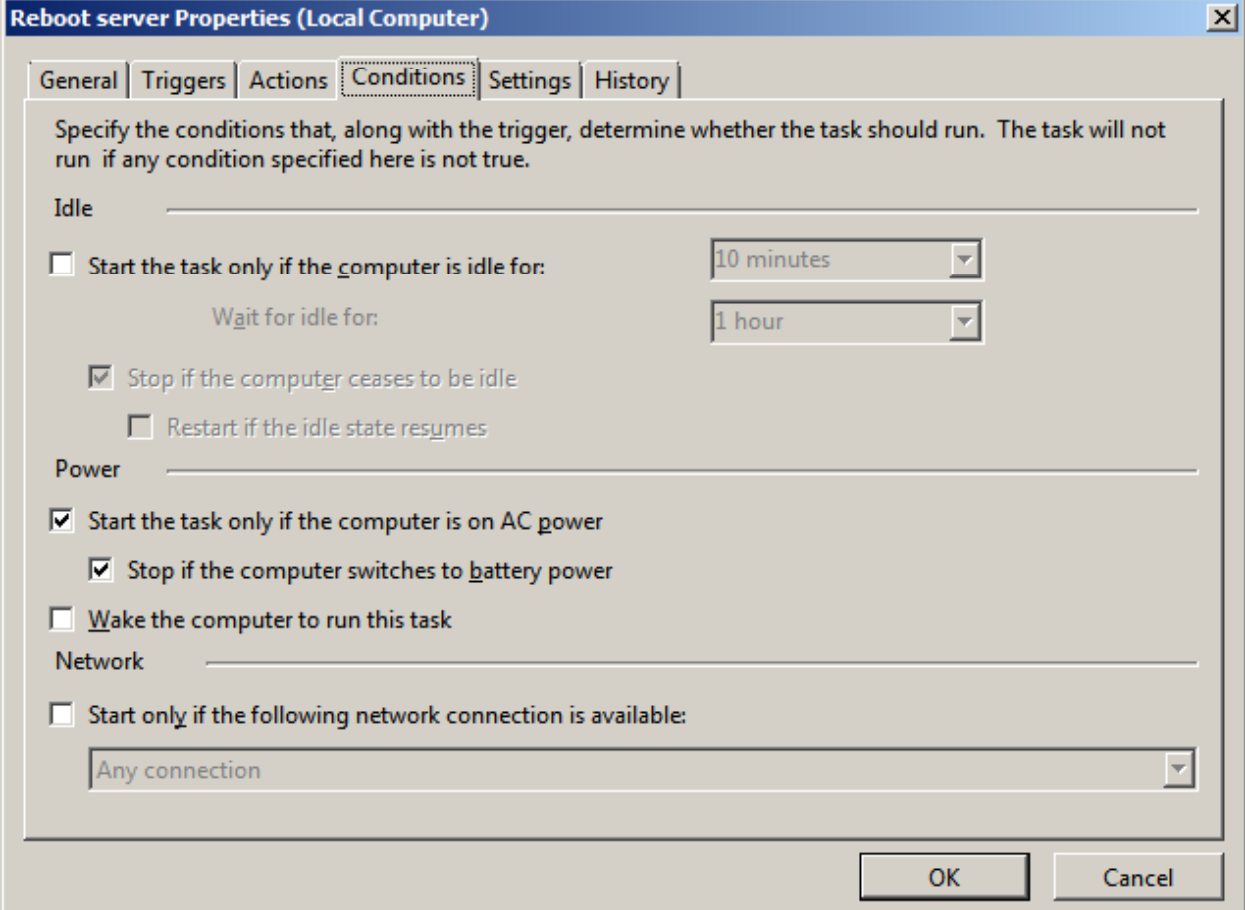

#### Reboot Server Properties – Settings Tab

On the Settings tab of the Reboot ServerProperties window, we allow the task tobe run on demand or we can stop the task if it occurs for morethan 3 minutes. It willalso be forced to stop when we end it.

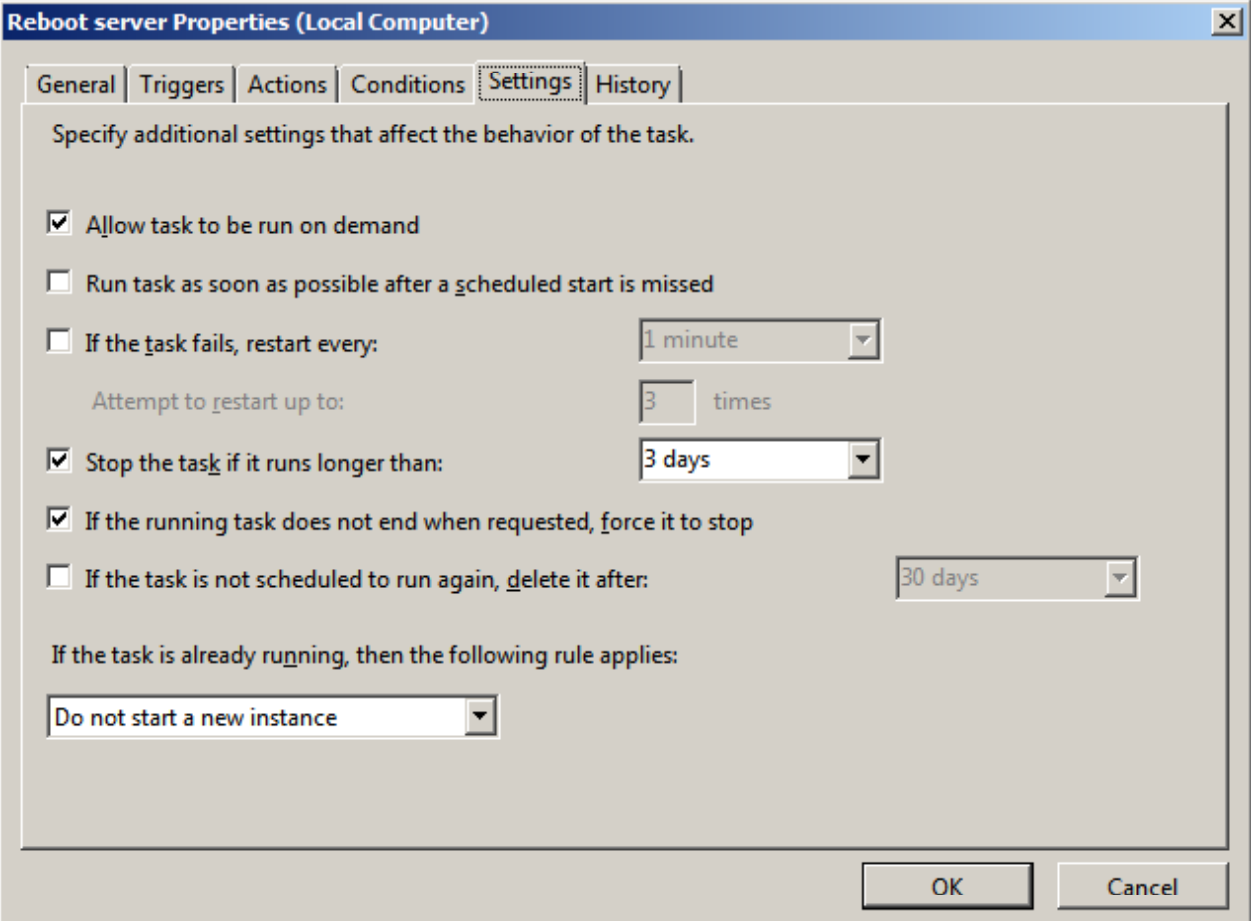

#### Reboot Server Properties – History Tab

On the History tab of the Reboot ServerProperties window, we can view the timeof each event.

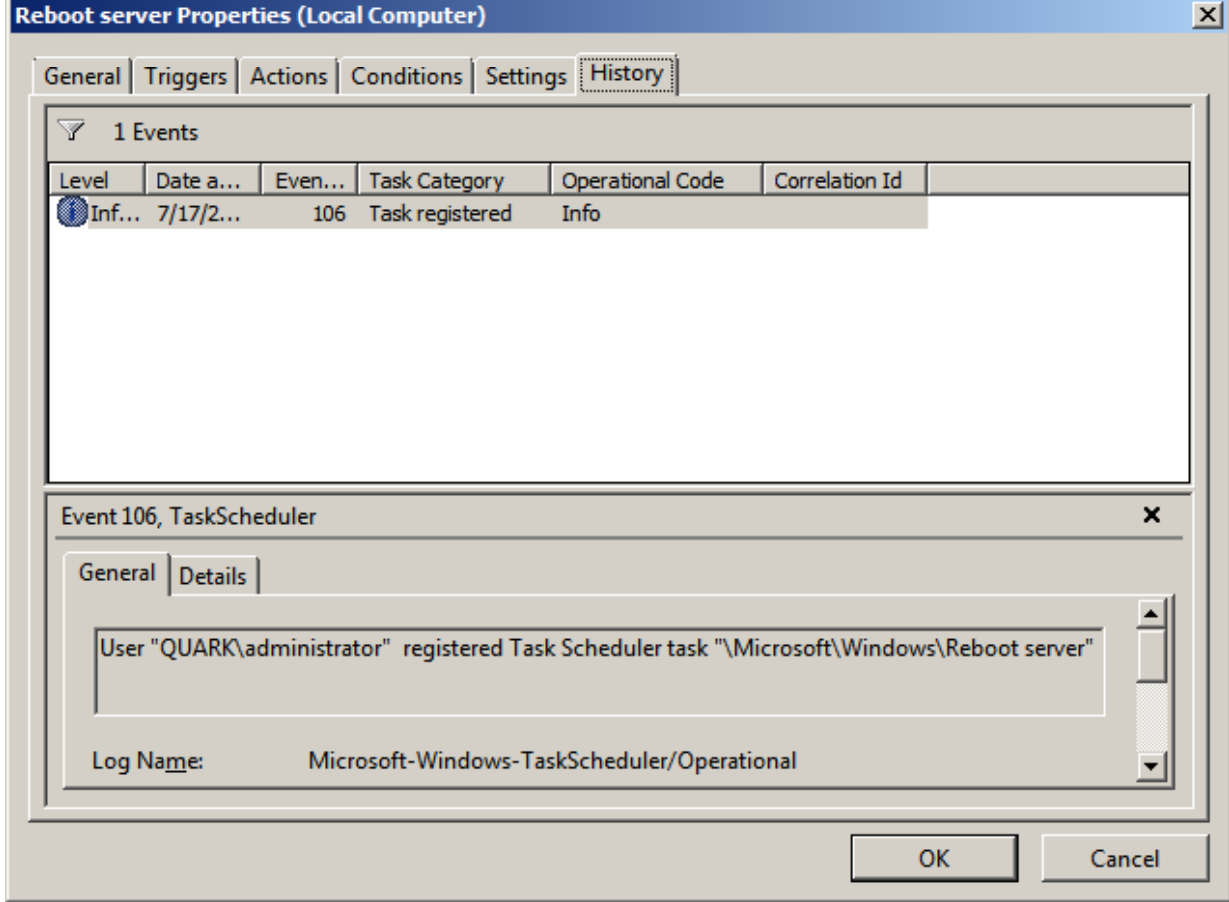

### Schedule Disk Cleanup

We scheduled our first task, so now we can do another.

We would like to keep the Server hard drives clean so we can schedule a Disk Cleanup once a week. We create <sup>a</sup> basic task and we run Cleanmgr.exe for the program.

Go ahead and schedule the task on the server foronce <sup>a</sup> week during the night.

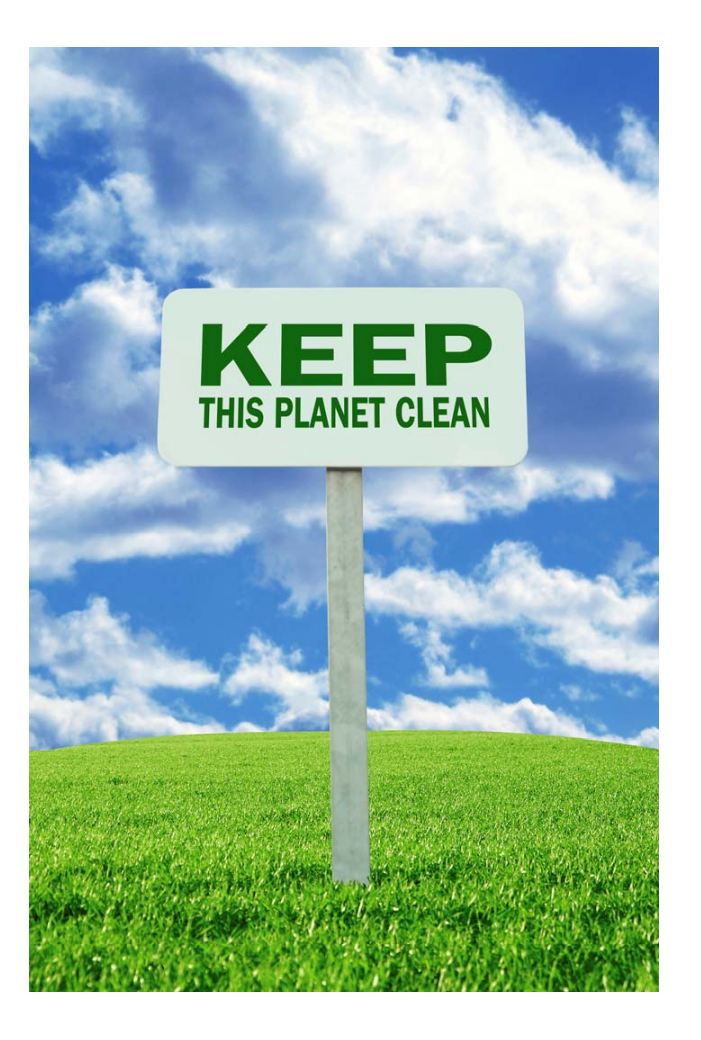